# *Activar la cuenta de correo de la USAL.*

**(El NIP aparece en el Carné Universitario, si aún no lo tienes puedes consultar tu NIP en http://lazarillo.usal.es o en http://correo.usal.es , 'Soy nuevo' 'Consulta de NIP'.)** 

**IMPORTANTE**: Si al comienzo del curso no has completado todos los datos de tu matrícula en Secretaría (Domicilio en Salamanca, etc.) no tendrás acceso a tu número NIP.

Pasa por tu secretaria o llama cuanto antes, para solucionar este problema. Si el problema no eran tus datos, y sigues sin tener NIP contacta con el C.A.U ( 923294500 ext : 1111 ).

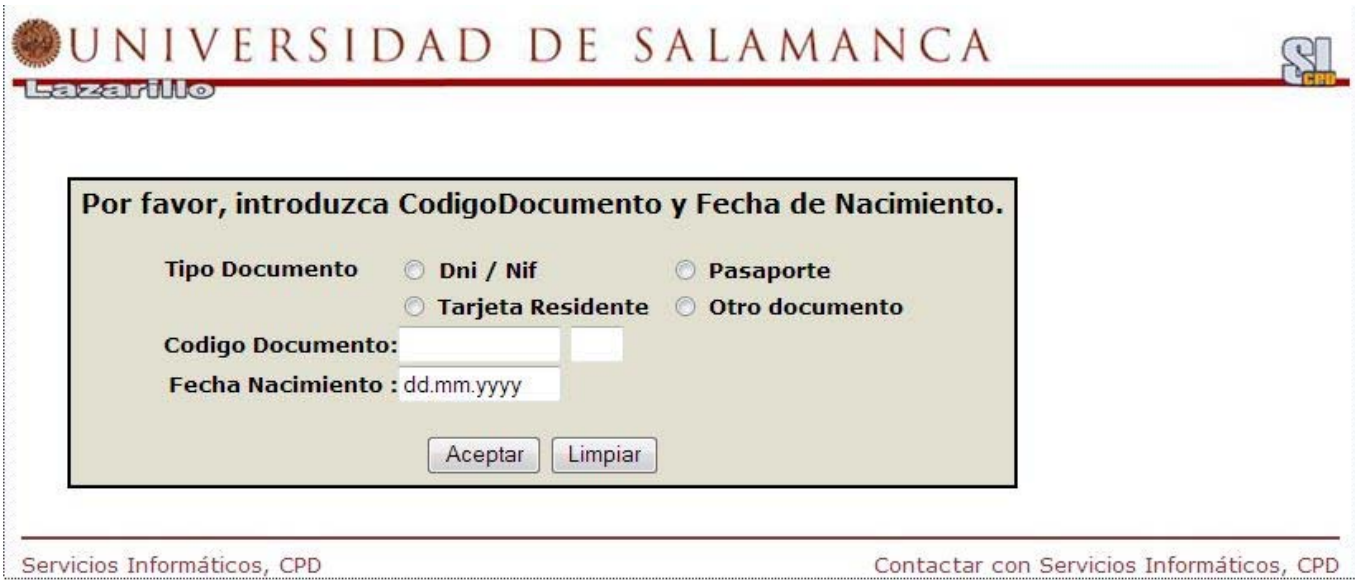

# **Si ya tienes tu NIP :**

Accede al servicio de correo electrónico https://correo.usal.es y pica en la opción **Mis datos: ACTIVAR CUENTA** del apartado **GESTION DE IDENTIDAD.** Como usuario pon **u+NIP** (Número de Identificación Personal) y como contraseña tu **DNI** sin letra **o los 8 primeros caracteres del documento (PASAPORTE O CARNET EXTRANJEROS ) con el que te matriculaste respetando letras en mayúscula si las tuviera.**

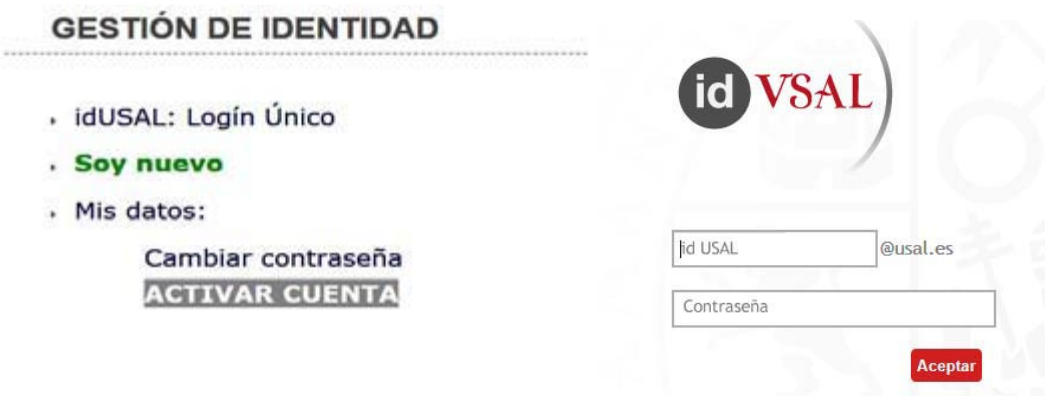

Pulsa en el botón **Activar cuenta** y sigue las instrucciones.

![](_page_1_Picture_20.jpeg)

Durante el proceso de activación y, como medida de seguridad, te pedirá que **cambies la PASSWORD inicial,** esta nueva password deberá cumplir las políticas de seguridad especificadas.

![](_page_2_Picture_19.jpeg)

Haz clic en **VOLVER**, podrás **cambiar el alias** de tu cuenta de correo, tómate unos segundos para pensar el alias puesto que sólo lo podrás cambiar una única vez, haz clic en el botón '**Cambiar Datos'**. Tendrás que validar el cambio introduciendo la nueva password.

![](_page_3_Picture_77.jpeg)

## **Normas para el cambio de alias**

El **alias** de correo electrónico constituye su dirección de correo: **alias@usal.es** El **alias** debe tener relación directa con su nombre y apellidos, si no este alias podrá ser cancelado. El **alias** debe tener como mínimo 3 caracteres El **alias** nuevo solo puede contener letras no acentuadas, números, puntos o guiones bajos Se permite un único cambio de alias.

#### **Si cambia el alias:**

Debe **desconectarse de su sesión actual cerrando todas las ventanas del navegador** y entrar con su nuevo alias.

Debe **informar** de este cambio a quién le envíe habitualmente mensajes de correo electrónico, pues de seguir enviando a la dirección antigua ya no llegarán a su cuenta.

### **IMPORTANTE: Cierra el navegador para desconectarte y entra en el correo (https://correo.usal.es) con el nuevo ALIAS.**

Tu cuenta de correo será alias@usal.es y la password la que hayas puesto. **Ya tienes la cuenta de correo activa**. Te servirá para entrar en el portal **STUDIUM**, en **Mi USAL** para acceder a tus notas y expediente académico, para conectarte con la **WIFI** de la USAL, para validarte en algunas Aulas de Informática y otros servicios.